# **To Enable Your Telehealth Visit with Cigna Medical Group**

# **Setup for Apple Users – Telehealth call will come through FaceTime**

The **FaceTime** incoming **call** screen appears when you **receive** an incoming **FaceTime call** invitation. In your settings **Allow** FaceTime notifications. Tap **Accept** to answer the **FaceTime** invitation.

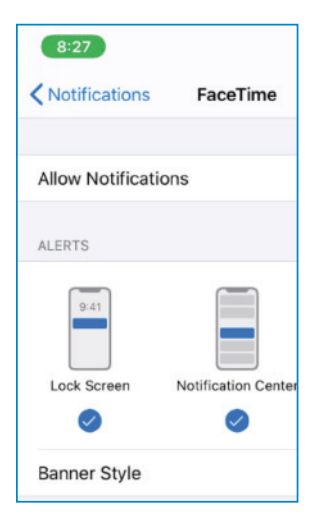

#### **Before your Telehealth Appointment**

- **›** Please ensure your phone is not on silent and be near your phone 10 minutes before your telehealth visit starts
- **›** Find a quiet and private place to take the call (telehealth appointment)
- **›** Many times the connection will work best if you are near your router or Hotspot.
- **›** If you have symptoms that you need to show your provider during the telehealth appointment, please wear clothing that will allow you to do so, such as a robe or shorts and a tank top.
- **›** If you have access to any of the following, please make sure they are available, your provider may ask you to use them:
- Scale
	- Glucose Meter
- Blood Pressure Cuff - Thermometer

# **Setup for Androids – Set up Google Duo**

### **Step 1:** Open Duo

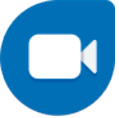

Duo is available on Android phones and tablets. Simply search for Duo on your phone. Duo is usually already installed. If not, simply download from the Google Play Store. The APP is free.

# **Step 2:** Agree to Google's Terms and Conditions for the Duo app.

- **›** Allow Duo to take pictures and video so that the app (and whoever calls you) can see you.
- **›** Allow Duo to record audio so that the app (and whoever calls you) can hear you.
- **›** Allow Duo to access your contacts so that it can see which of your contacts are on Google Duo and who you could invite to the service.
- **›** Allow Duo to send and view text messages to that it can send invites to your contacts and so it can see the verification code you'll receive in a few steps.

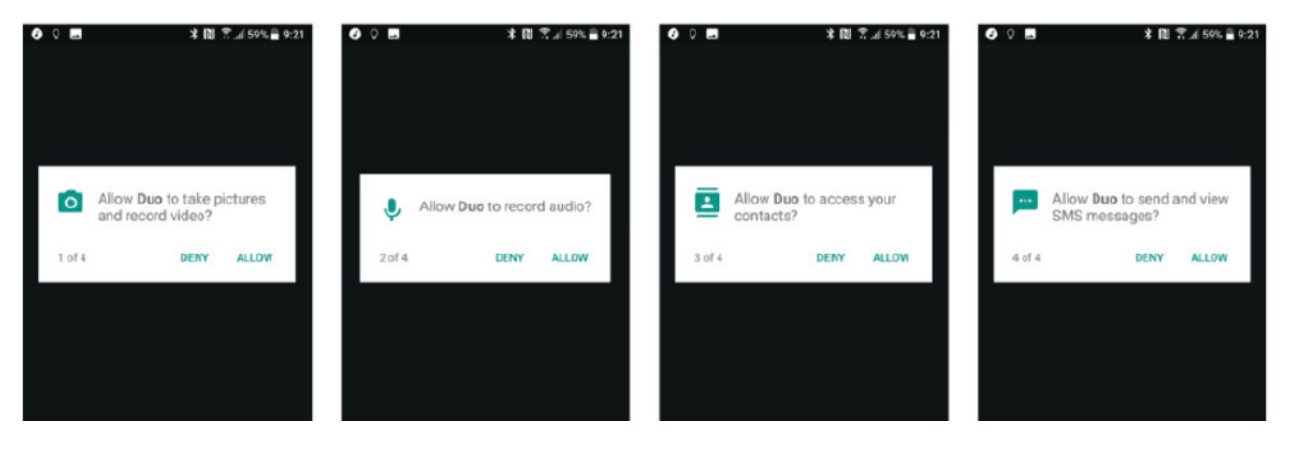

## **Step 3:** Verify your phone number

- 1. On your Android device, enter your phone number and make sure it's correct.
- 2. Tap Agree.
- 3. Duo will send a code in a one-time SMS message to the number that you entered. (Carrier textmessage rates may apply.
- 4. Enter the code that you received in the text message.
	- If you don't receive a text message, tap Resend SMS.
	- If you have a cell connection and aren't getting the SMS, request a call by tapping Call me.

#### **Step 4:** Enable the Allow Notifications" for Google Duo

#### **Step 5:** After you verify your number on Duo, you are ready to use Duo!

When receiving a call in Google Duo, from Cigna Medical Group you will see the call show up as cmgprovider.

Before your Telehealth Appointment

- **›** Please ensure your phone is not on silent and be near your phone 10 minutes before your telehealth visit starts
- **›** Find a quiet and private place to take the call (telehealth appointment)
- **›** Many times the connection will work best if you are near to your router or Hotspot.
- **›** If you have symptoms that you need to show your provider during the telehealth appointment, please wear clothing that will allow you to do so, such as a robe or shorts and a tank top.
- **›** If you have access to any of the following, please make sure they are available, your provider may ask you to use them:
	- Scale
	- Blood Pressure Cuff
	- Glucose Meter
	- Thermometer

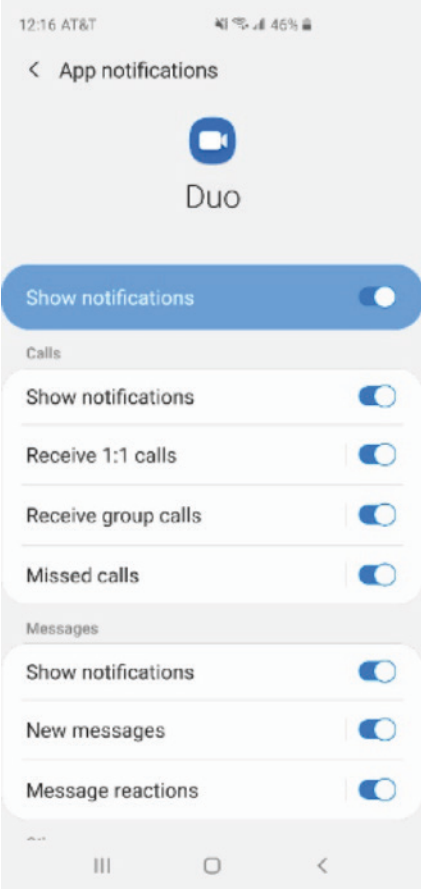

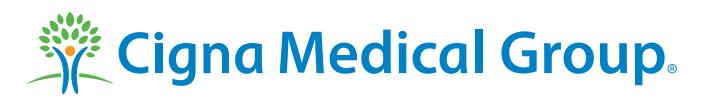

All Cigna products and services are provided exclusively by or through operating subsidiaries of Cigna Corporation, including Cigna Health and Life Insurance Company, Connecticut General Life Insurance Company, and Cigna HealthCare of Arizona, Inc. Cigna Medical Group is the medical group practice division of Cigna HealthCare of Arizona, Inc. The Cigna and Cigna Medical Group names, logos, and other Cigna marks are owned by Cigna Intellectual Property, Inc.

© 2020 Cigna. Some content provided under license.